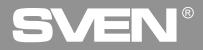

**Игровая оптическая мышь**

# **РУКОВОДСТВО ПОЛЬЗОВАТЕЛЯ**

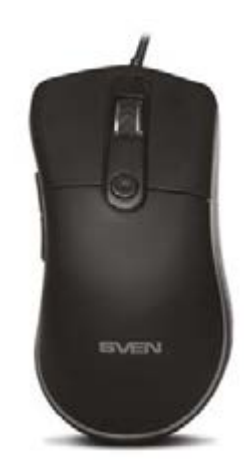

**RX-G940**

**www.sven.fi**

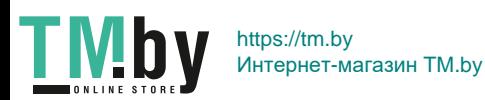

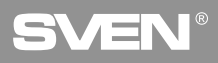

#### **Благодарим Вас за покупку мыши TM SVEN!**

Перед эксплуатацией устройства внимательно ознакомьтесь с настоящим Руководством и сохраните его на весь период использования.

#### **АВТОРСКОЕ ПРАВО**

© 2018. SVEN PTE. LTD. Версия 1.0 (V 1.0).

Данное Руководство и содержащаяся в нем информация защищены авторским правом. Все права защищены.

#### **ТОРГОВЫЕ МАРКИ**

Все торговые марки являются собственностью их законных владельцев.

#### **ПРЕДУПРЕЖДЕНИЕ ОБ ОГРАНИЧЕНИИ ОТВЕТСТВЕННОСТИ**

Несмотря на приложенные усилия сделать Руководство более точным, возможны некоторые несоответствия. Информация данного Руководства предоставлена на условиях «как есть». Автор и издатель не несут ответственности перед лицом или организацией за ущерб или повреждения, произошедшие от информации, содержащейся в данном Руководстве.

#### **РЕКОМЕНДАЦИИ ПОКУПАТЕЛЮ**

- **•** Перевозка и транспортировка оборудования допускается только в заводской упаковке.
- **•** Не требует специальных условий для реализации.
- **•** Утилизировать в соответствии с правилами утилизации бытовой и компьютерной техники.

#### **НАЗНАЧЕНИЕ**

Игровая мышь RX-G940 – это устройство ввода. Она предназначена для ввода (занесения) информации в компьютер, а также управления работой компьютера.

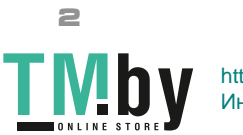

**RUS**

#### **КОМПЛЕКТНОСТЬ**

- **•** Игровая мышь 1 шт.
- **•** Руководство пользователя 1 шт.
- **•** Гарантийный талон 1 шт.

#### **ОСОБЕННОСТИ**

- **•** Нескользящее покрытие Soft Touch
- **•** Программируемые кнопки
- **•** Кабель в оплётке
- **•** RGB подсветка
- **•** Частота опроса до 1000 Гц / Время отклика до 1 мс

#### **СИСТЕМНЫЕ ТРЕБОВАНИЯ**

- **•** ОС Windows XP/Vista/7/8/10.
- **•** Свободный разъем USB.

#### **ПОДГОТОВКА К РАБОТЕ**

- Подключите манипулятор к свободному USB-разъему ПК.
- После подключения к USB-порту ПК автоматически распознает устройство.

**•** Чтобы задействовать встроенную память мыши, настроить кнопки и подсветку, нужно установить программное обеспечение (скачать с нашего сайта www.sven.fi). Подключите мышь к свободному USB разъему вашего ПК, запустите скачанный ранее файл SVEN RX-G940.exe для инсталляции драйвера, следуйте совету установщика.

**•** После установки программа автоматически определит наличие мыши. Вызвать окно управления можно с помощью значка в панели задач или в системном трее Windows. Программа на русском и английском языках.

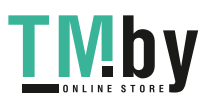

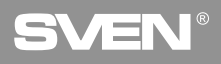

#### **Главное окно**

По умолчанию клавиши настроены, как на изображении ниже. Для перехода на Русский-Английский языки есть две кнопки соответственно.

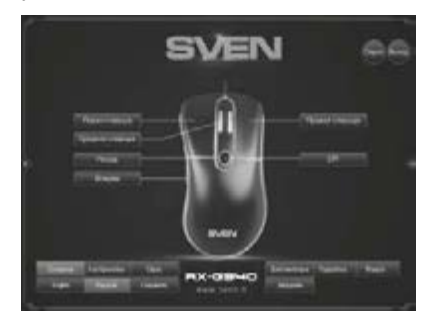

#### **Настройка кнопок мыши**

В основном окне можно настроить функции всех кнопок мыши. Чтобы настроить соответствующую кнопку, нужно выбрать ее в списке справа. Настройки правой и левой кнопок мыши позволяют поменять их местами (например, для левшей). По умолчанию кнопкам мыши присвоены значения, как на рисунке выше.

Для изменения функции кнопок мыши выберите кнопку, которую необходимо переназначить, кликнув по ней мышкой, – откроется всплывающее окно. В окне списком перечислены функции мыши.

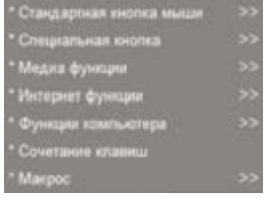

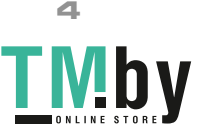

#### **Подменю – стандартная кнопка мыши**

**•** Левая клавиша – эмулирует нажатие на левую клавишу.

**•** Правая клавиша – эмулирует нажатие на правую клавишу.

**•** Средняя клавиша – эмулирует нажатие на колесо мыши.

**•** Назад – открывает предыдущую страницу в интернет-браузере.

**•** Вперед – открывает следующую страницу в интернет-браузере.

#### **Подменю – специальная кнопка мыши**

**•** Горячая клавиша – определяет реакцию на нажатие на кнопку мыши. Возможно выбрать три варианта (настройка находится на вкладке "Дополнительно").

**•** Клавиша прицеливания – удерживая зажатой эту кнопку, можно активировать AIMDPI, что позволит мгновенно переключиться на любое заранее настроенное разрешение DPI (вкладка «Дополнительно»).

**•** Альтернативные кнопки – активирует вкладку "Альтеркнопки", в которой можно переназначить кнопки мыши или присвоить кнопкам дополнительные функции, не теряя при этом основных настроек.

**•** Частота опроса – переключение частоты опроса мыши (125Гц, 250Гц, 500Гц, 1000Гц ).

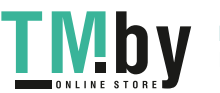

#### • Левая клавиша

- \* Правая клавиша
- \* Средняя клавиша
- \* Назад
- Вперёд

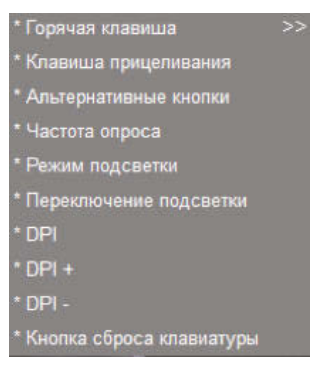

**5**

# SVEN®

**RUS**

- **•** Режим подсветки переключение режимов подсветки мыши. Доступны пять режимов: случайный, смешанный, спортивный, цвет DPI, выключен.
- **•** Переключение подсветки выключает и включает подсветку.
- **•** DPI переключает разрешение сенсора, от минимального к максимальному (по кругу).
- **•** DPI + увеличение разрешение сенсора.
- **•** DPI – уменьшение разрешение сенсора.
- **•** Кнопка сброса клавиатуры сбрасывает по умолчанию настройки.

#### **Медиа функции**

- **•** Играть/Пауза воспроизведение, пауза в проигрывателе.
- **•** Стоп остановка воспроизведения.
- **•** Предыдущий трек включает предыдущий трек.
- **•** Следующий трек включает следующий трек.
- **•** Громкость + увеличение громкости.
- **•** Громкость – уменьшение громкости.
- **•** Беззвучно выключение и включение звука.

#### **Интернет функции (функции доступны в интернет браузере)**

- **•** WWW Домой переход на домашнюю страницу в браузере.
- **•** WWW Поиск открывает строку поиска (браузер, документ, поиск в Windows).
- **•** WWW Назад переход по ссылке назад.
- **•** WWW Вперед переход по ссылке вперед.
- **•** WWW Стоп отмена перехода по ссылке.
- **•** WWW Обновить обновление страницы браузера (альтернатива F5).
- **•** WWW Избранное открытие списка закладок в браузере.

#### \* *Играты* Пауза

#### Cron

- Предыдущий трек
- \* Спедующий трек
- \* Громкость +
- \* Громкость -
- Беззвучно

#### \* WWW Домой

- \* WWW Поиск
- \* WWW Hasan
- \* WWW Bnepeg
- \* WWW Cron
- \* WWW O6новить
- \* WWW Избранное

**6**

TM.

https://tm.by Интернет-магазин TM.by

# **Руководство пользователя RX-G940**

#### **Функции компьютера**

- Мой компьютер открывает окно "мой компьютер".
- Калькулятор открывает калькулятор.
- E-Mail открытие почтового клиента.
- Рабочий стол сворачивает все окна.

#### **Сочетание клавиш**

Сочетание клавиш

**Plasmersson's** 

**•** Сочетание клавиш – это комбинация двух и более клавиш.

u

#### **Макрос**

**•** Макрос – из списка можно выбрать ранее записанные макросы (как записать макросы описано ниже в пункте " Макрос").

> Margoo **COM**

 $\overline{a}$ 

**Countains come** 

Corporation

9×-0

#### **Настройка дополнительных параметров**

**Duction** 

При помощи кнопки "Дополнительно" пользователь может настроить:

- Горячая клавиша реакция на нажатие кнопки мыши, "Повтор" количество нажатий на кнопку, "Время" – время между нажатием на кнопку, "Продолжить".
- Частота опроса с какой частотой будет опрашиваться мышь, доступны 125Гц, 250Гц, 500Гц, 1000Гц.
- Скорость мыши скорость перемещения курсора по экрану.
- Скорость двойного нажатия реакция мыши при двойном щелчке.

**•** Настройки DPI – доступно разрешение сенсора от 200 до 6000 точек на дюйм, 8 позиций, цвет подсветки DPI мыши можно поменять, нажав на ромбик справа.

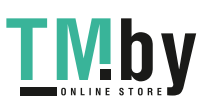

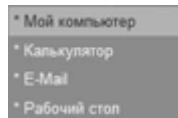

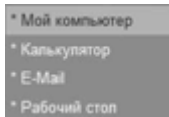

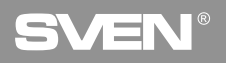

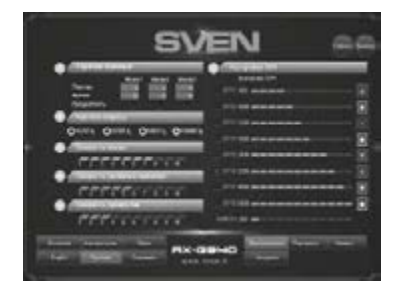

#### **Управление подсветкой мыши**

Для настройки подсветки мыши нажмите на кнопку "Подсветка".

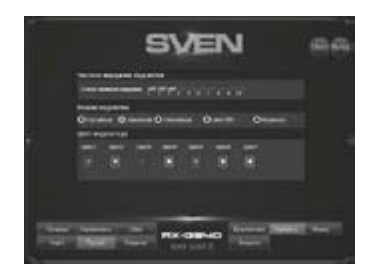

Пользователь может настроить цвет, скорость мерцания и пять режимов подсветки. Цвет подсветки можно изменить, кликнув на ромбик и выбрать из палитры желаемый цвет.

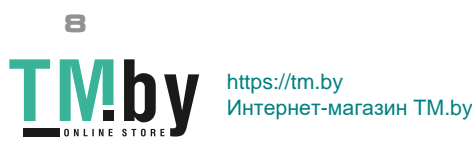

#### **Макрос**

Макрос – это последовательность событий, состоящая из нажатий и отпускания клавиш клавиатуры, кнопок мыши, а также временных интервалов между ними.

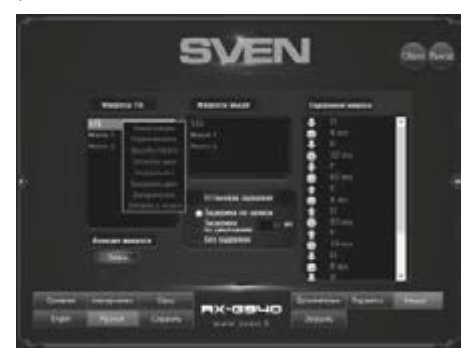

Окно редактора макросов разделено на три части. Слева в окошке "Макросы ПК" находится список макросов созданные и сохраненные на ПК.

Для создания макроса необходимо в левом окне кликнуть правой кнопкой мыши, в всплывающем окне нажать "Новый макрос", ввести имя макроса и нажать "ОК": имя нового макроса появится в окне слева. После нажатия на кнопку "Запись" редактор будет записывать нажатия и отпускания клавиш клавиатуры и мыши. Одно нажатие на клавишу генерирует до четырех событий: интервал, нажатие, интервал, отпускание. Обратите внимание, что все кнопки, кроме кнопки "Стоп", будут отключены.

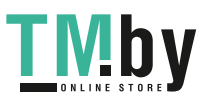

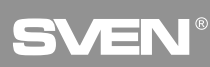

Кнопка "Стоп" останавливает запись макроса.

В правой части в окне "Содержание макроса" отображается список всех событий записанного макроса. Для редактирования списка кликните правой кнопкой мыши, откроется всплывающее окно с двумя пунктами: "Вставить" и "Удалить".

Клавиша "Удалить", удаляет выбранное событие (подсвечено синим цветом).

Клавиша "Вставить" позволяет добавить из списка слева дополнительные команды: установить задержку после или до макроса (время задержки в микросекундах), установить кнопку вперед или назад, добавить движения по осям Х и Y, вперед и назад.

Чтобы загрузить созданные макросы в мышь, необходимо правой клавишей мыши кликнуть в правом окне и выбрать из списка "Добавить к мышке" – в окне посередине появится имя добавленного макроса.

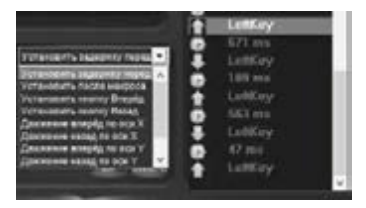

#### **Сохранение и загрузка профиля**

Пользователь может сохранить профиль настроек мыши: все ранее настроенные опции мыши можно сохранить в файл. Все настройки, сохраненные в файле, будут сохранены в памяти мыши.

Для сохранения настроек нужно кликнуть по кнопке "Сохранить". Программа предложит выбрать путь для сохранения файла. Имя файла может быть любым. Для загрузки настроек из файла кликните по клавише "Загрузить", выберите ранее сохраненный файл (расширение файла .bin) профиля и нажмите Открыть.

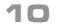

H.

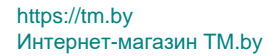

**RUS**

#### **РЕШЕНИЕ ВОЗМОЖНЫХ ПРОБЛЕМ**

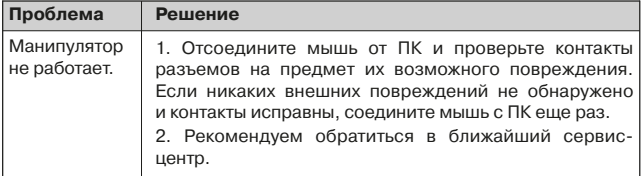

#### **ТЕХНИЧЕСКИЕ ХАРАКТЕРИСТИКИ**

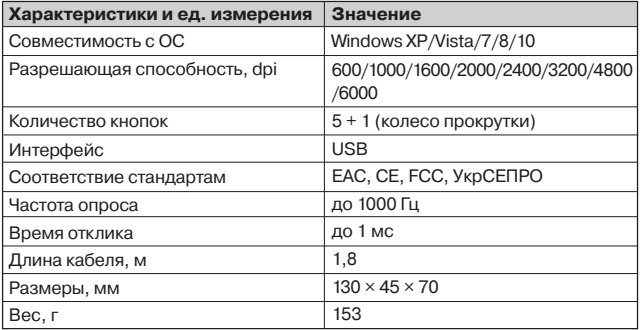

**Примечания:**

**• Технические характеристики, приведенные в таблице, справочные и не могут служить основанием для претензий.**

**• Продукция торговой марки SVEN постоянно совершенствуется. По этой причине технические характеристики могут быть изменены без предвари-**

**тельного уведомления. Техническая поддержка на сайтe www.sven.fi.**

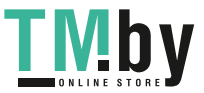

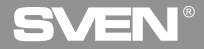

# **КЕРІВНИЦТВО КОРИСТУВАЧА**

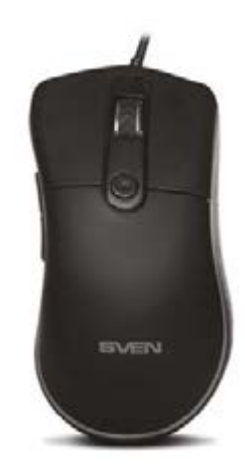

**RX-G940**

**www.sven.fi**

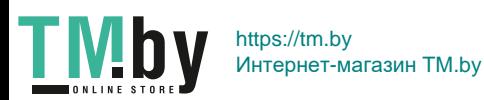

# **RX-G940**

#### **Дякуємо Вам за купівлю миші TM SVEN!**

Перед експлуатацією пристрою уважно ознайомтеся з цим Керівництвом і збережіть його на весь період користування.

#### **АВТОРСЬКЕ ПРАВО**

© 2018. SVEN PTE. LTD. Версія 1.0 (V 1.0).

Це Керівництво та інформація, що міститься в ньому, захищено авторським правом. Усі права застережені.

#### **ТОРГОВЕЛЬНІ МАРКИ**

Усі торговельні марки є власністю їх законних власників.

#### **ПОПЕРЕДЖЕННЯ ПРО ОБМЕЖЕННЯ ВІДПОВІДАЛЬНОСТІ**

Незважаючи на докладені зусилля зробити Керівництво точнішим, можливі деякі невідповідності. Інформація цього Керівництва надана на умовах «як є». Автор і видавець не несуть жодної відповідальності перед особою або організацією за збитки або ушкодження, завдані інформацією, що міститься у цьому Керівництві.

#### **РЕКОМЕНДАЦІЇ ПОКУПЦЕВІ**

**•** Перевезення і транспортування обладнання допускається лише у заводській упаковці.

**•** Не вимагає спеціальних умов для реалізації.

**•** Утилізацію проводити відповідно до правил утилізації побутової та комп'ютерної техніки.

#### **ПРИЗНАЧЕННЯ**

Ігрова миша RX-G940 це пристрій вводу. Вона призначена для вводу (занесення) інформації в комп'ютер, а також управління роботою комп'ютера.

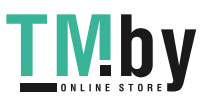

#### **UKR**

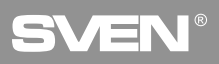

#### **КОМПЛЕКТНІСТЬ**

- **•** Ігрова миша 1 шт.
- Керівництво користувача 1 шт.
- Гарантійний талон 1 шт.

#### **ОСОБЛИВОСТІ**

- **•** Неслизьке покриття Soft Touch
- **•** Кнопки, які можна програмувати
- **•** Кабель в обплетенні
- **•** RGB підсвічування
- **•** Частота опитування до 1000 Гц / Час відгуку до 1мс

#### **СИСТЕМНІ ВИМОГИ**

- **•** ОС Windows XP/Vista/7/8/10.
- **•** Вільний роз'єм USB.

#### **ПІДГОТОВКА ДО РОБОТИ**

- Підключіть маніпулятор до вільного USB-роз'єму ПК.
- Після підключення до USB-порту ПК автоматично розпізнає пристрій.

**•** Щоб задіяти вмонтовану пам'ять миші, налаштувати кнопки та підсвічування потрібно встановити програмне забезпечення (завантажити з нашого сайту www.sven.fi). Підключіть мишу до вільного USB роз'єму вашого ПК, запустіть завантажений раніше файл SVEN RX-G940.exe для інсталяції драйвера, дотримуйтесь порад установника.

**•** Після встановлення програма автоматично розпізнає наявність миші. Викликати вікно управління можна за допомогою значка на панелі завдань або у системному треї Windows. Програма на російській та англійській мовах.

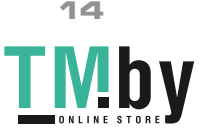

# **Керівництво користувача RX-G940**

#### **Головне вікно**

За замовчуванням клавіші налаштовані, як на зображенні нижче. Для переходу на Російсько-Англійську мови є дві кнопки відповідно.

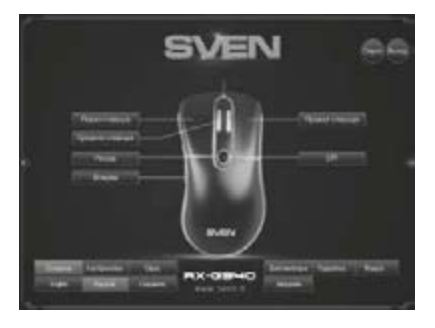

#### **Налаштування кнопок миші**

У головному вікні можна налаштувати функції всіх кнопок миші. Щоб налаштувати відповідну кнопку, потрібно вибрати її в списку праворуч. Налаштування правої та лівої кнопок миші дають змогу поміняти їх місцями (наприклад, для лівші). За замовчуванням кнопкам миші присвоєні значення, як на малюнку вище.

Для зміни функції кнопок миші виберіть кнопку, яку необхідно перепризначити, клікнувши по ній мишкою – відкриється спливаюче вікно. У вікні списком перераховані функції миші.

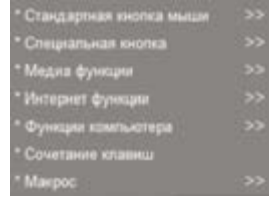

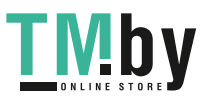

#### **UKR**

# **SVEN®**

## **Ігрова оптична миша**

#### **Підменю – стандартна кнопка миші**

**•** Левая клавиша – емулює натискання на ліву клавішу.

**•** Правая клавиша – емулює натискання на праву клавішу.

**•** Средняя клавиша – емулює натискання на колесо миші.

**•** Назад – відкриває попередню сторінку в інтернет браузері.

**•** Вперёд – відкриває наступну сторінку в інтернет браузері.

#### **Підменю – спеціальна кнопка миші**

**•** Горячая клавиша – визначає реакцію на натискання на кнопку миші. Можливо вибрати три варіанти (налаштування знаходиться на вкладці "Дополнительно").

**•** Клавиша прицеливания – утримуючи затиснутою цю кнопку, можна активувати AIMDPI, що дає змогу миттєво переключитися на будь-яку заздалегідь налаштовану роздільну здатність DPI (вкладка "Дополнительно").

**•** Альтернативные кнопки – активує вкладку "Альтеркнопки", в якій можна перепризначити кнопки миші або привласнити кнопкам додаткові функції, не втрачаючи при цьому основних налаштувань.

• Левая клавиша

- \* Правая клавиша
- \* Средняя клавиша

Назад

Вперёд

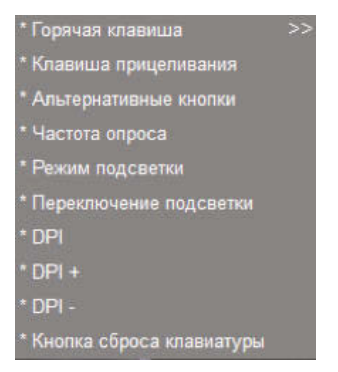

**•** Частота опроса – перемикання частоти відгуку миші (125Гц, 250Гц, 500Гц, 1000Гц ).

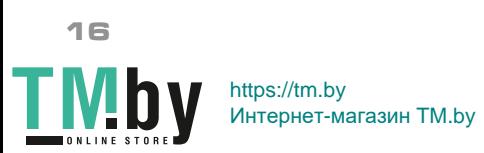

# **Керівництво користувача RX-G940**

- **•** Режим подсветки перемикання режимів підсвічування миші. Доступні п'ять режимів: випадковий, змішаний, спортивний, колір DPI, вимкнений.
- **•** Переключение подсветки вимикає та вмикає підсвічення.
- **•** DPI перемикає роздільну здатність сенсора, від мінімальної до максимальної (по колу).
- **•** DPI + збільшення роздільної здатності сенсора.
- **•** DPI – зменшення роздільної здатності сенсора.
- **•** Кнопка сброса клавиатуры скидає налаштування за замовчуванням.

### **Медіа функції**

**•** Играть/Пауза – відтворення, пауза в програвачі.

- **•** Стоп зупиняє відтворення.
- **•** Предыдущий трек вмикає попередній трек.
- **•** Следующий трек вмикає наступний трек.
- **•** Громкость + збільшення рівня гучності.
- **•** Громкость – зменшення рівня гучності.
- **•** Беззвучно вимикає і вмикає звук.

#### **Інтернет функції (функції доступні в інтернет браузері)**

**•** WWW Домой – перехід на домашню сторінку в браузері.

**•** WWW Поиск – відкриває рядок пошуку.

(браузер, документ, пошук в Windows).

- **•** WWW Назад перехід за посиланням назад.
- **•** WWW Вперёд перехід за посиланням вперед.
- **•** WWW Стоп відміна переходу за посиланням.
- **•** WWW Обновить оновлення сторінки браузера (альтернатива F5).
- **•** WWW Избранное відкрити список закладок в браузері.

#### \* *Играты* Пауза

#### \* Cron

- \* Предыдущий трек
- Спедующий трек
- Гоомкость +
- Громкость -
- Беззвучно
- \* WWW Домой
- \* WWW Поиск
- \* WWW Hasan
- \* WWW Bnepeg
- \* WWW Cron
- \* WWW O6новить
- \* WWW Избранное

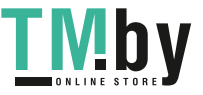

#### **UKR**

# **SVEN®**

## **Ігрова оптична миша**

### **Функції комп'ютера**

- Мой компьютер відкриває вікно "мій комп'ютер".
- Калькулятор відкриває калькулятор.
- E-Mail відкриття поштового клієнта.
- Рабочий стол згортає всі вікна.

#### **Поєднання клавіш**

**•** Сочетание клавиш – це комбінація двох та більше клавіш.

#### **Макрос**

**•** Макрос – зі списку можна вибрати раніше записані макроси. (Як записати макроси описано нижче в пункті "Макрос").

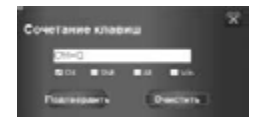

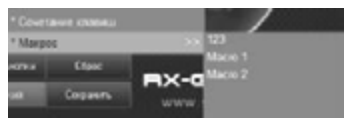

#### **Налаштування додаткових параметрів**

За допомогою кнопки "Дополнительно" користувач може налаштувати:

- Горячая клавиша реакція на натискання кнопки миші, "Повтор" кількість натискань на кнопку, "Время" – час між натисканням на кнопку, "Продолжить".
- Частота опроса з якою частотою буде опитуватися миша, доступні налаштування: 125Гц, 250Гц, 500Гц, 1000Гц.
- Скорость мыши швидкість переміщення курсора по екрану.
- Скорость двойного нажатия реакція миші при подвійному натисканні.

**•** Настройки DPI – доступне розширення сенсора від 200 до 6000 точок на дюйм, 8 позицій, колір підсвічування DPI миші можна змінити, натиснувши на ромб праворуч.

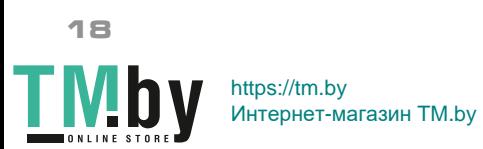

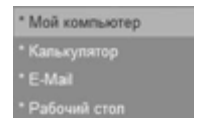

# **Керівництво користувача RX-G940**

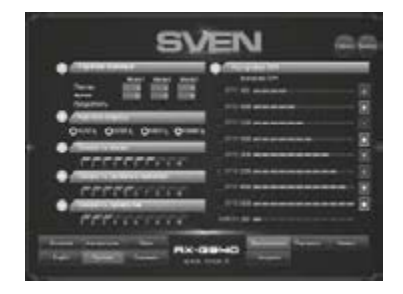

#### **Управління підсвічуванням миші**

Щоб налаштувати установки підсвічення миші натисніть на кнопку "Подсветка".

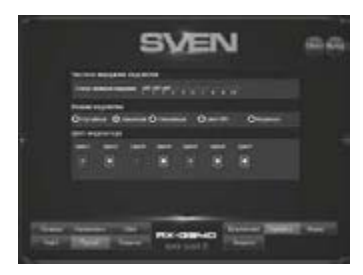

Користувач може налаштувати колір, швидкість мерехтіння і п'ять режимів підсвічування. Колір підсвічування можна змінити, клацнувши на ромб та вибрати з палітри бажаний колір.

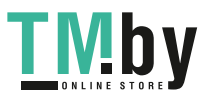

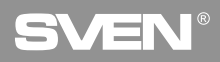

#### **Макрос**

Макрос – це послідовність подій, що складаються з натискань і відпускання клавіш клавіатури, кнопок миші, а також часових інтервалів між ними.

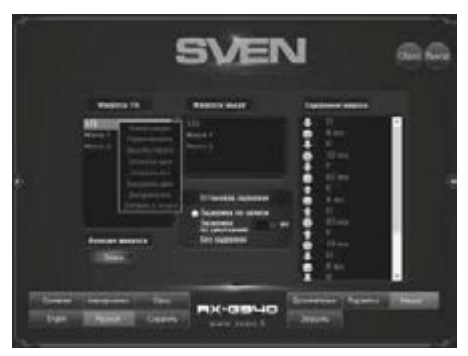

Вікно редактора макросів розділене на три частини. Зліва в віконці "Макросы ПК" знаходиться список макросів створених та збережених на ПК.

Для створення макросу необхідно у лівому вікні натиснути правою кнопкою миші, у спливаючому вікні натиснути "Новый макрос", ввести ім'я макросу та натиснути "ОК": ім'я нового макросу з'явиться у вікні зліва. Після натискання на кнопку "Запись" редактор буде записувати натиснення і відпускання клавіш клавіатури та миші. Одне натискання на кнопку генерує до чотирьох подій: інтервал, натискання, інтервал, відпускання. Зверніть увагу, що всі кнопки, окрім кнопки "Стоп", будуть вимкненні.

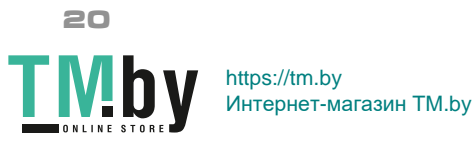

Кнопка "Стоп" зупиняє запис макросу.

У правій частині у вікні "Содержание макроса" відображається список всіх подій записаного макросу. Щоб редагувати список клікніть правою кнопкою миші, відкриється вспливаюче вікно з двома пунктами: "Вставить" та "Удалить".

Клавіша "Удалить", видаляє вибрану подію (підсвічено синім кольором).

Клавіша "Вставить" дає змогу додати зі списку зліва додаткові команди: встановити затримку після або до макросу (час затримки у мікросекундах), встановити кнопку вперед або назад, додати рухи по осям Х та Y, вперед і назад.

Щоб завантажити створені макроси в мишу, необхідно правою клавішею миші клікнути в правому вікні і вибрати зі списку "Добавить к мышке" – у вікні посередині з'явиться ім'я доданого макросу.

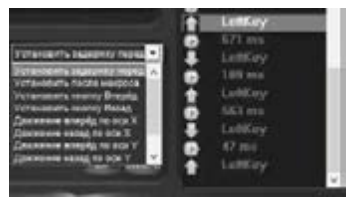

#### **Збереження і завантаження профілю**

Користувач може зберегти профіль налаштувань миші: всі раніше налаштовані опції миші можна зберегти в файл. Всі налаштування, збережені в файлі, будуть збережені в пам'яті миші.

Для збереження налаштувань потрібно клікнути на кнопку "Сохранить". Програма запропонує вибрати шлях для збереження файлу. Файл може бути будь-яким. Для завантаження налаштувань з файлу клікніть по клавіші "Загрузить", виберіть раніше збережений файл (розширення файлу .bin) профілю та натисніть "Открыть".

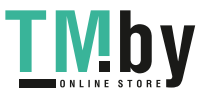

#### **ВИРІШЕННЯ МОЖЛИВИХ ПРОБЛЕМ**

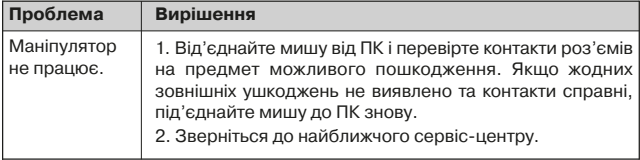

#### **ТЕХНІЧНІ ХАРАКТЕРИСТИКИ**

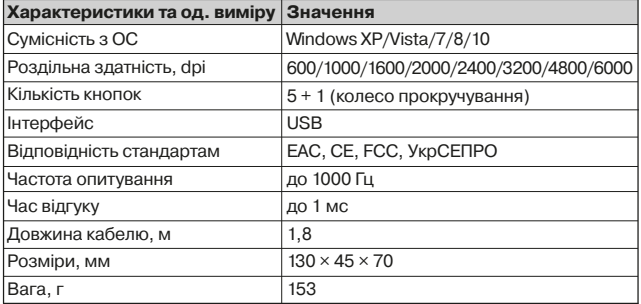

#### **Примітки:**

**• Наведені в таблиці технічні характеристики є довідковими і не можуть бути підставою для претензій.**

**• Продукція торговельної марки SVEN постійно удосконалюється. З цієї причини технічні характеристики може бути змінено без попереднього повідомлення.**

**Технічна підтримка на сайті www.sven.fi.**

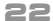

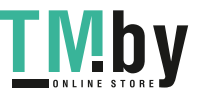

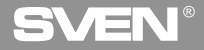

## **Gaming Optical Mouse**

# **USER'S MANUAL**

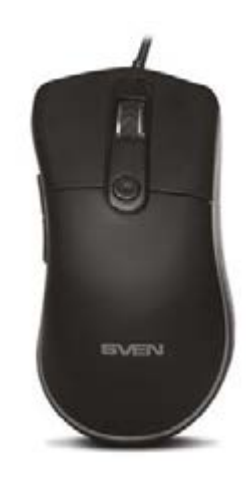

**RX-G940**

**www.sven.fi**

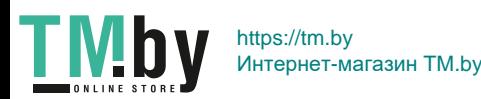

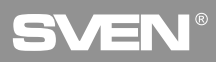

#### **Congratulations on your purchase of the Sven mouse!**

Please read this User's Manual before using the unit and retain this User's Manual in a safe place for future reference.

#### **COPYRIGHT**

© 2018. SVEN PTE. LTD. Version 1.0 (V 1.0). This Manual and information contained in it are copyrighted. All rights reserved.

#### **TRADEMARKS**

All trademarks are the property of their legal holders.

#### **NOTICE OF RESPONSIBILITY RESTRICTION**

Despite the exerted efforts to make this Manual more exact, some discrepancies may occur. The information of this Manual is given on "as is" terms. The author and the publisher do not bear any liability to a person or an organization for loss or damages which have arisen from the information contained in the given Manual.

#### **BUYER RECOMMENDATIONS**

- **•** Shipping and transportation equipment is permitted only in the original container.
- **•** Does not require special conditions for realization.
- **•** Dispose of in accordance with regulations for the disposal of household and computer equipment.

#### **APPOINTMENT**

RX-G940 gaming mouse is an input device. It is designed for entering (entering) information into the computer, as well as controlling the operation of the computer.

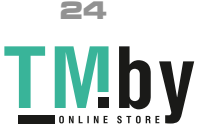

# **User's Manual RX-G940**

#### **PACKAGE CONTENTS**

- **•** Gaming mouse 1 pc
- Operation Manual 1 pc
- Warranty card 1 pc

#### **SPECIAL FEATURES**

- **•** Non-slip coating Soft Touch
- **•** Programmable buttons
- **•** Braided cable
- **•** RGB backlight
- **•** Polling rate up to 1000Hz / Response rate up to 1ms

#### **SYSTEM REQUIREMENTS**

- Windows XP/Vista/7/8/10.
- Free USB port.

#### **PREPARATION TO WORK**

- Connect the gaming mouse to an available USB connector on the PC.
- After connecting to the USB port, the PC will automatically recognize the device.

**•** To use the built-in mouse memory, adjust the buttons and backlight, you need to install the software (downloaded from the website www.sven.fi). Connect the mouse to the free USB port of your PC, run the previously downloaded SVEN RX-G940.exe file to install the driver, follow the installer's advice.

**•** After installation, the program will automatically detect the presence of the mouse. You can call up the control window using the icon in the taskbar or in the Windows system tray. The program is in Russian and English.

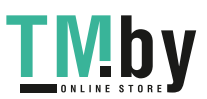

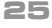

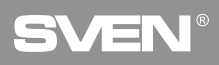

#### **Main Window**

By default, the keys are configured, as in the image below. There are two buttons for switching Russian-English language respectively.

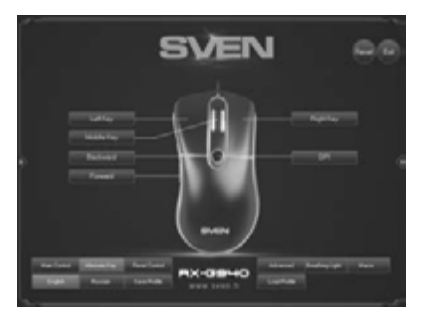

#### **Customizing Mouse Buttons**

In the main window, you can customize the functions of all the mouse buttons. To configure the corresponding button, please, select it in the list on the right. The settings of the right and left mouse buttons allow you to swap them (for example, for left-handed users). By default, the mouse buttons are assigned values, as in the figure above.

To change the mouse buttons function, select the button that you want to reassign by clicking on. A pop-up window will open. Please, find a list box with the functions of the mouse.

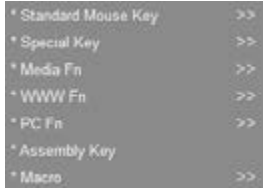

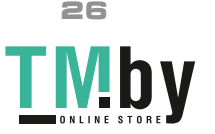

# **User's Manual RX-G940**

#### **Submenu – standard mouse button**

- **•** Left key emulates clicking on the left key.
- **•** Right key emulates clicking on the right key.
- **•** Middle key emulates clicking on the mouse wheel.
- **•** Backward opens the previous page in the Internet browser.
- **•** Forward opens the next page in the Internet browser.

#### **Submenu – a special mouse button**

- **•** Fire key determines the reaction to clicking the mouse button. It is possible to choose three options (the setting is on the "Advanced" tab).
- **•** The aiming key while holding this button, you can activate AIMDPI, which allows you to instantly switch to any pre-configured DPI resolution (the "Advanced" tab).
- **•** Alternate buttons activates the "Alterkeys" tab, in which you can reassign the mouse buttons or assign additional functions to the buttons without losing the basic settings.
- **•** Polling frequency switching the mouse polling frequency (125Hz, 250Hz, 500Hz, 1000Hz).

#### \* Left Kev

- \* Right Kev
- >> \* Middle Kev
- \* Backward
- \* Forward

# \* Fire Key \* AIM Key \* KB Switch Key \* Report Rate \* LED Mode \* LED Switch \* DPI  $*$  DPI +  $*$  DPI -\* KB Reset Key

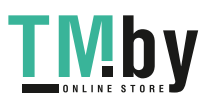

### **ENG**

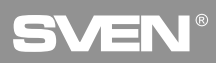

- **•** Backlight mode switch mouse backlight modes. There are five modes: random, mixed, sporty, DPI color, off.
- **•** Switch backlight turns off and on the backlight.
- **•** DPI switches the sensor resolution, from the minimum to the maximum (in a circle).
- **•** DPI + increase the resolution of the sensor.
- **•** DPI – decrease the resolution of the sensor.
- **•** Reset keypad resets the default settings.

#### **Media functions**

**•** Play/Pause – starts / stops the playback of the media file.

- **•** Stop stops the playback of the media file.
- **•** Previous track go to the previous track.
- **•** Next track go to the next track.
- **•** Volume + increas the volume.
- **•** Volume – decrease the volume.
- **•** Mute tturn off the sound.

#### **Internet functions (functions are available in the Internet browser)**

**•** WWW Home – go to the homepage in the browser.

- **•** WWW Search open a search bar (browser, document, search in Windows).
- **•** WWW Back go to the link back.
- **•** WWW Forward go to the forward link.
- **•** WWW Stop cancel the navigation by reference.
- **•** WWW Refresh refresh the browser page (alternative F5).

**•** WWW Favorites – open the list of bookmarks in the browser.

#### \* Play/Pause

- Stop
- Previous Track
- Next Track
- Volume +
- Volume -
- Mute
- \* WWW Home
- \* WWW Search
- \* WWW Back
- \* WWW Forward
- WWW Stop
- WWW Refresh
- WWW Favorites

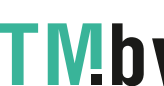

**28**

# **User's Manual RX-G940**

#### **Computer Functions**

- My Computer open the "My Computer" window.
- Calculator start the calculator.
- E-Mail starting the mail client.
- Desktop curtail all program windows.

#### **Assembly Key**

**Assembly Key** 

**•** Assembly Key – a combination of two or more keys.

### **Macro**

**•** Macro – from the list you can select previously recorded macros (how to record macros is described below in "Macro").

\* Macin

52.

#### **Configure advanced settings**

Using the "Advanced" button, the user can configure:

- Hotkey reaction to clicking the mouse button, "Repeat" the number of times the button is pressed, "Time" – the time between pressing the button, "Continue".
- Frequency of polling frequency with which the mouse will be polled, 125Hz, 250Hz, 500Hz, 1000Hz are available.
- Mouse speed the speed with which the cursor moves across the screen.
- Double-click speed the double-click speed.

**•** DPI settings – the sensor resolution is available from 200 to 6000 dots per inch, 8 positions, the color of the DPI backlight can be changed by clicking on the diamond on the right.

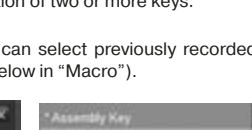

**Reset Codes** 

**Save Profile** 

 $\n **1**\n$ 

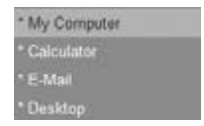

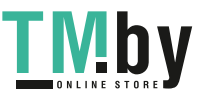

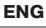

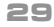

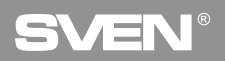

# **Gaming Optical Mouse**

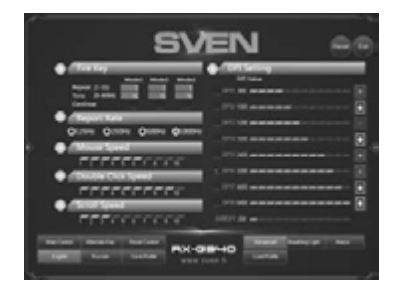

#### **Mouse backlight control**

To adjust the mouse's backlight, click on the "Backlight" button.

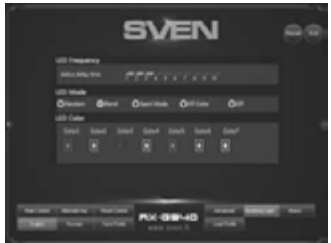

User can adjust color, flicker speed and five backlight modes. The color of the highlight can be changed by clicking on the diamond and selecting the desired color from the palette.

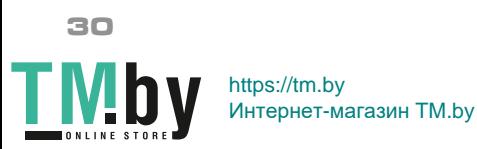

## **User's Manual RX-G940**

#### **Macro**

A macro is a sequence of events, consisting of pressing and releasing the keyboard keys, mouse buttons, and the time intervals between them.

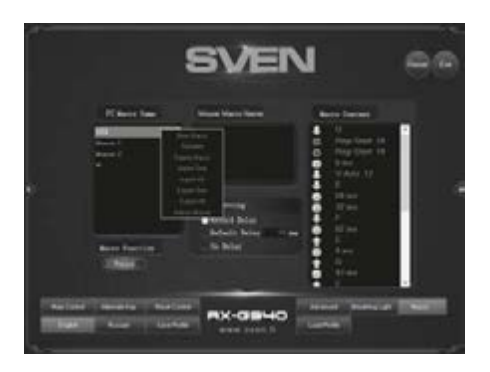

The macro editor window is divided into three parts. On the left side of the "PC Macro Name" window is a list of macros created and saved on the PC.

To create a macro, right-click in the left window, click "New Macro" in the pop-up window, enter the macro name and click "OK": the name of the new macro appears in the window on the left. After clicking on the "Record" button, the editor will record keystrokes and mouse and keyboard keystrokes. A single press of a key generates up to four events: interval, press, interval, release. Note that all buttons except the "Stop" button will be disabled.

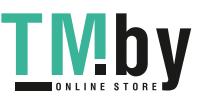

#### **ENG**

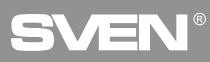

The "Stop" button stops recording the macro.

In the right part of the "Macro Contents" window, a list of all the events of the recorded macro is displayed. To edit the list, right-click, a pop-up window with two items will appear: "Paste" and "Delete".

The "Delete" key deletes the selected event (highlighted in blue).

The "Insert" button allows you to add additional commands from the list on the left: set the delay after or before the macro (delay time in microseconds), set the button forward or backward, add movements along the X and Y axes, forward and backward.

To load created macros into the mouse, you need to right-click in the right window and select "Add to mouse" from the list – the name of the added macro appears in the middle of the window.

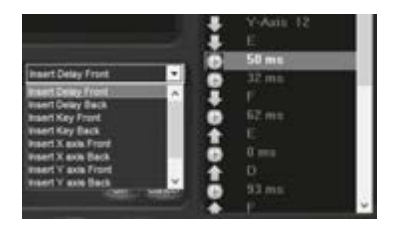

#### **Save and load the profile**

The user can save the mouse settings profile: all previously configured mouse options can be saved to a file. All settings saved in the file will be saved in the mouse memory.

To save the settings, click the "Save" button. The program prompts you to select the path to save the file. The filename can be any name. To load the settings from the file, click on the "Download" button, select the previously saved file (the extension of the .bin file) of the profile and click Open.

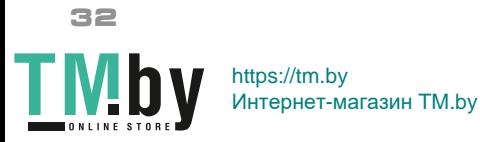

#### **TROUBLESHOOTING**

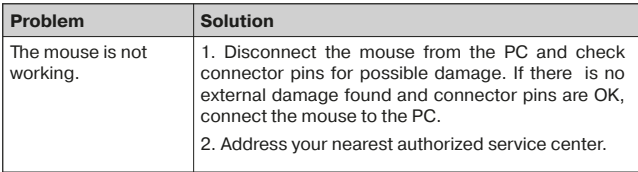

#### **TECHNICAL SPECIFICATIONS**

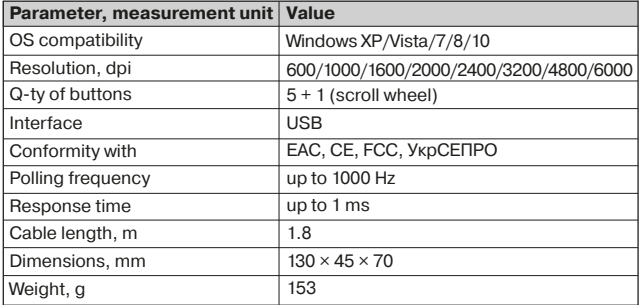

#### **Notes:**

**• Technical specifications given in this table are supplemental information and cannot give occasion to claims.**

**• Technical specifications are subject to change without notice due to the improvement of SVEN production.**

**Technical support is on www.sven.fi.**

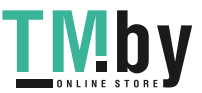

# **SVEN®**

#### Модель: **RX-G940**

Импортер в России: OOO «РЕГАРД», 105082, г. Москва, ул. Фридриха Энгельса, д. 75, стр. 5. Уполномоченная организация в России: ООО «РТ-Ф», 105082, г. Москва, ул. Фридриха Энгельса, д. 75, стр. 5. Условия гарантийного обслуживания смотрите в гарантийном талоне или на сайте **www.sven.fi**. Гарантийный срок: 12 мес. Срок службы: 2 года. Производитель: «СВЕН ПТЕ. Лимитед», 176 Джу Чиат Роуд, № 02-02, Сингапур, 427447. Произведено под контролем «Свен Скандинавия Лимитед», 48310, Финляндия, Котка, Котолахдентие, 15. Сделано в Китае.

#### Модель: **RX-G940**

Постачальник/імпортер в Україні: ТОВ «СВЕН Центр», 08400, Київська область, м. Переяслав-Хмельницький, вул. Героїв Дніпра, 31, тел. (044) 233-65-89/98.

Призначення, споживчі властивості та відомості про безпеку товару див. у Керівництві користувача. Умови гарантійного обслуговування дивіться в гарантійному талоні або на сайті **www.sven.fi**. Гарантійний термін: 12 міс. Строк служби: 2 роки. Товар сертифіковано/має гігієнічний висновок. Шкідливих речовин не містить. Зберігати в сухому місці. Виробник: «СВЕН ПТЕ. Лімітед», 176 Джу Чіат Роуд, № 02-02, Сінгапур, 427447. Виготовлено під контролем «Свен Скандинавія Лімітед», 48310, Фінляндія, Котка, Котолахдентіє, 15. Зроблено в Китаї.

Manufacturer: SVEN PTE. LTD, 176 Joo Chiat Road, № 02-02, Singapore, 427447. Produced under the control of Oy Sven Scandinavia Ltd. 15, Kotolahdentie, Kotka, Finland, 48310. Made in China.

# **® Registered Trademark of Oy SVEN Scandinavia Ltd. Finland.**

# **RX-G940**

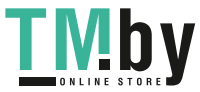